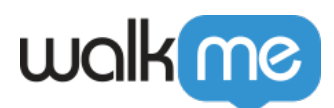

# [How to Send WalkMe Event Data to 3rd Party](https://support.walkme.com/knowledge-base/how-to-send-walkme-event-data-to-3rd-party-systems-using-webhooks/) [Systems Using Webhooks](https://support.walkme.com/knowledge-base/how-to-send-walkme-event-data-to-3rd-party-systems-using-webhooks/)

## Brief Overview

Make data-driven decisions in real-time or trigger experiences on the spot by creating and customizing **webhooks** (AKA callbacks) to send WalkMe Event data to 3rd party systems you use to trigger specific outcomes.

Webhooks deliver real-time WalkMe Event information to your system of choice, triggered by the event itself. This means **you receive information with no delay,** so your teams can take immediate action on time-sensitive information.

Webhooks can be used to add WalkMe Event data into your analytics / BI tool, or to trigger 3rd party APIs. Now when a user clicks on a ShoutOut, you can add them to an email list in your email marketing system, or when they respond to an NPS survey you can have an instant notification sent to a Slack channel. With webhooks, WalkMe can be built directly into your workflows, with no R&D effort.

To learn more about webhooks, please refer to the following article: *[What Are Webhooks](https://support.walkme.com/knowledge-base/what-are-webhooks/)*[?](https://support.walkme.com/knowledge-base/what-are-webhooks/)

#### Use Cases

- Integrate WalkMe Event data into your analytics BI tool
- Add users to an email list directly when a user engages with WalkMe
- Instantly send notifications directly to Slack channels after users take action

### Steps For Sending WalkMe Data Using Webhooks

- 1. Go to the **Integrations** page in **[Insights](https://support.walkme.com/knowledge-base/insights-what-is-walkme-insights-and-how-is-it-used/)** at **[insights.walkme.com](http://insights.walkme.com)**
- 2. Click **Webhooks** under **Real-Time Integrations**

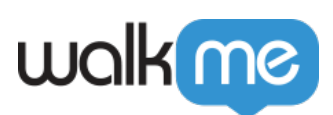

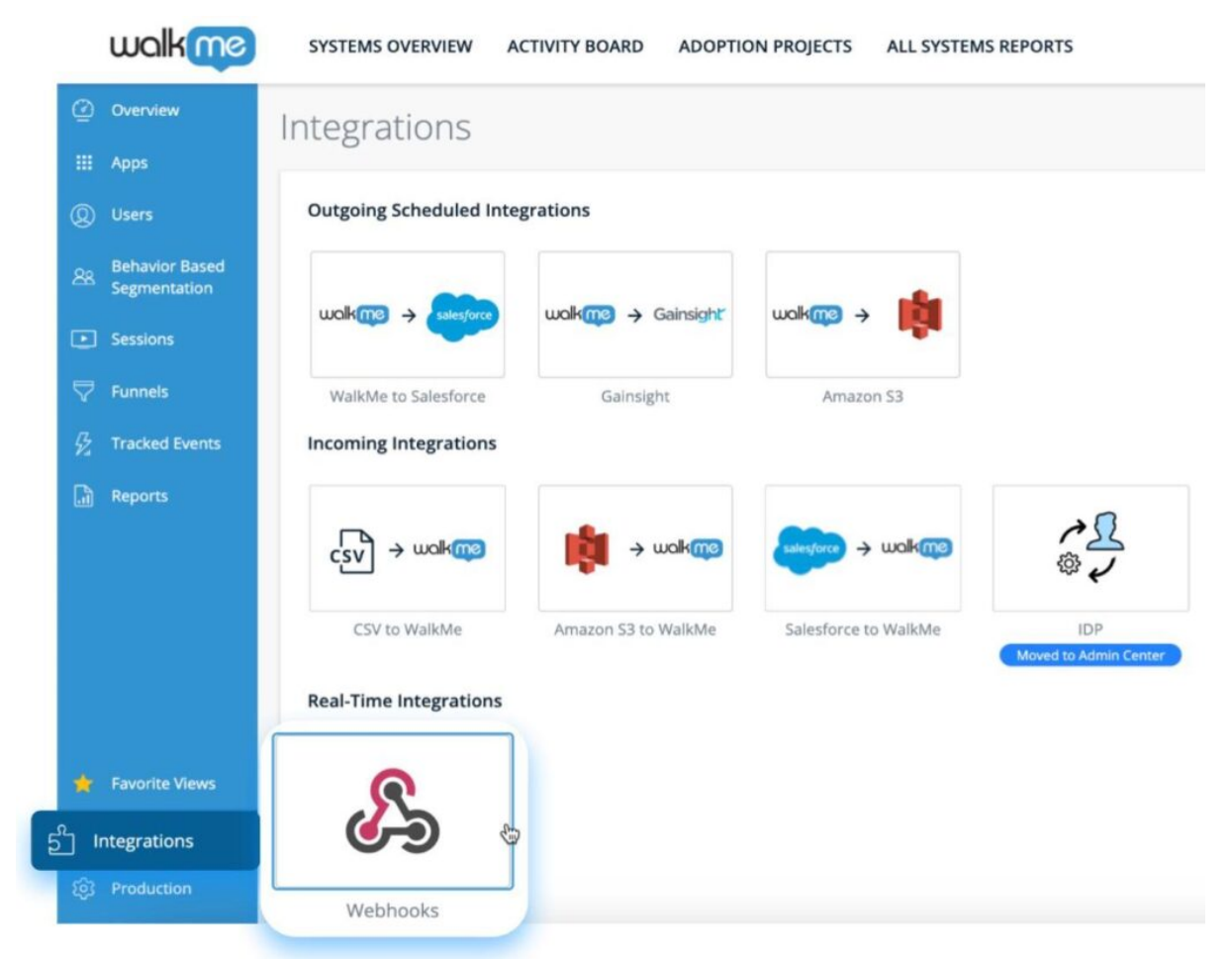

3. Click **+ NEW WEBHOOK**

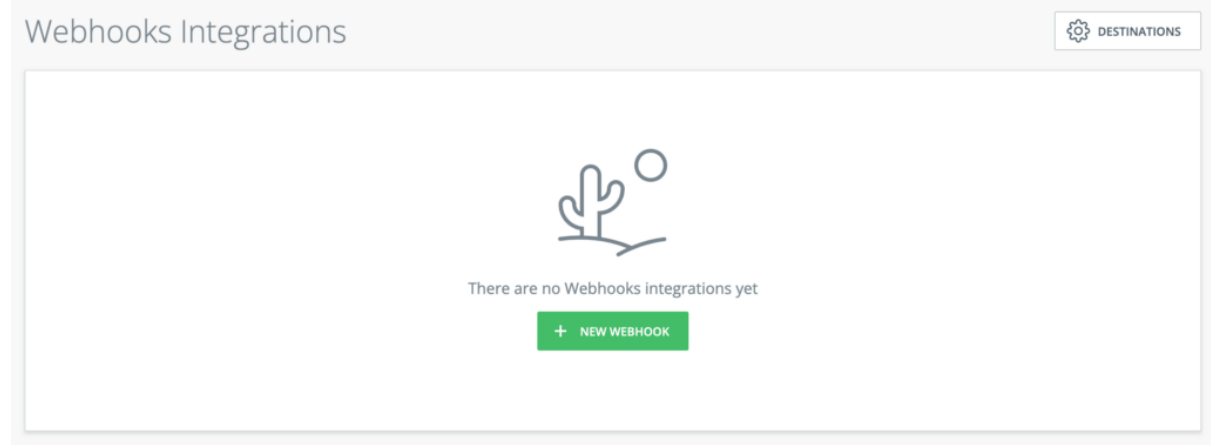

4. Give your webhook a name and click **CONTINUE**

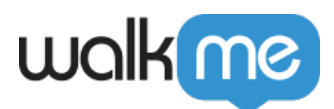

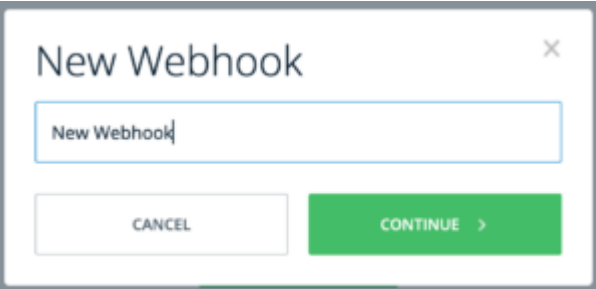

- 5. Enter the webhook event details
	- 1. Select a WalkMe Event from the **Event** dropdown
	- 2. Add optional conditions

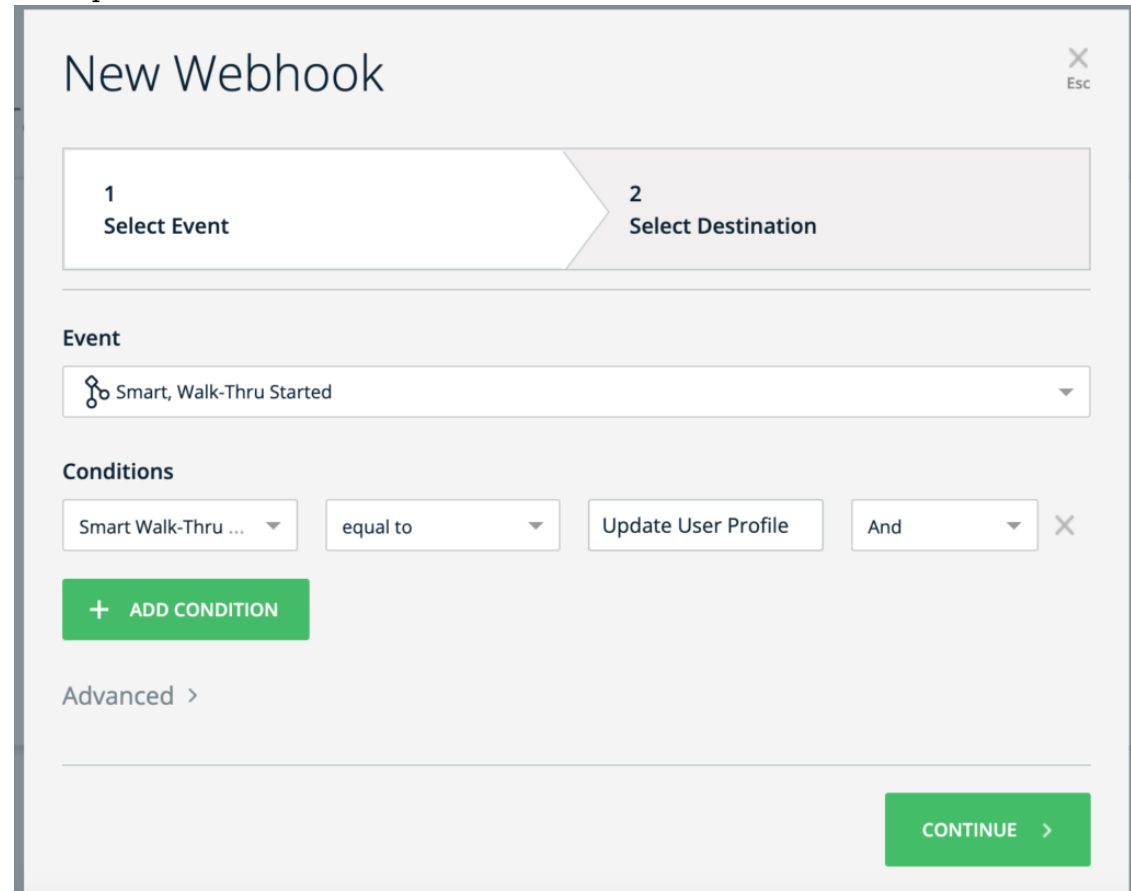

- 3. In the **Advanced >** dropdown section you can specify which properties of your chosen event you want to
	- You can rename properties to match the destination system's expected attributes.
	- If you do not rename them, these are the values you will receive in the webhook call.
	- You can also set additional static properties to send alongside the webhook call using the **+ ADD PROPERTY** button.
		- $\circ$  No spaces are allowed in the property name.
		- $\circ$  We recommend separating words using " " or camelCase.

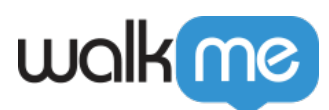

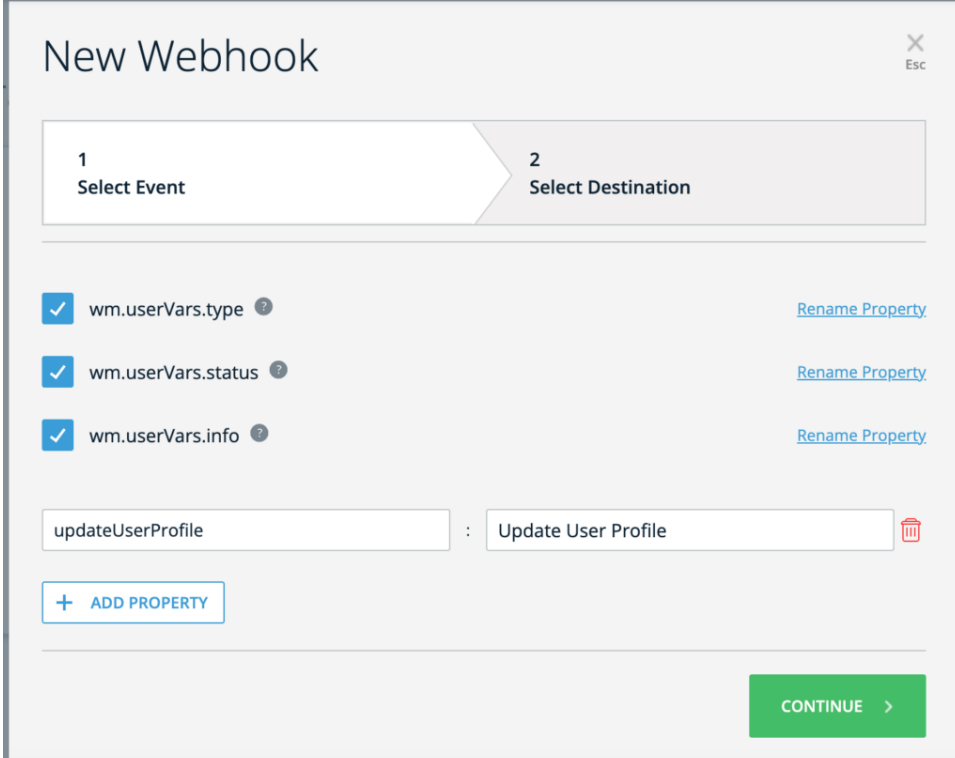

#### 6. Click **Continue**

- 7. Enter the webhook destination details
	- 1. Enter the **Destination Platform Name**
		- This is the 3rd party platform where you want the event data sent, for example, Heap Analytics, Mixpanel, or Google Analytics
	- 2. Enter the **Request Type** and **Destination URL**
		- These specify how to perform the webhook call and to where
		- These details can be found in the destination system's API documentation
	- 3. Select an optional **Authentication Type**
		- Consult the destination system's API documentation to understand if this is necessary
		- WalkMe supports the following authentication methods:
			- **No Auth**
			- **Bearer Token:** Requires a token
			- **Basic Auth:** Requires a user name and password
			- **OAuth 2.0**
	- 4. Enter any optional **Headers** using the **+ ADD PROPERTY** button
		- These are the values required to perform the webhook call
		- Consult to the destination system's API documentation to understand if this is necessary

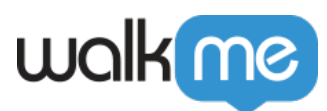

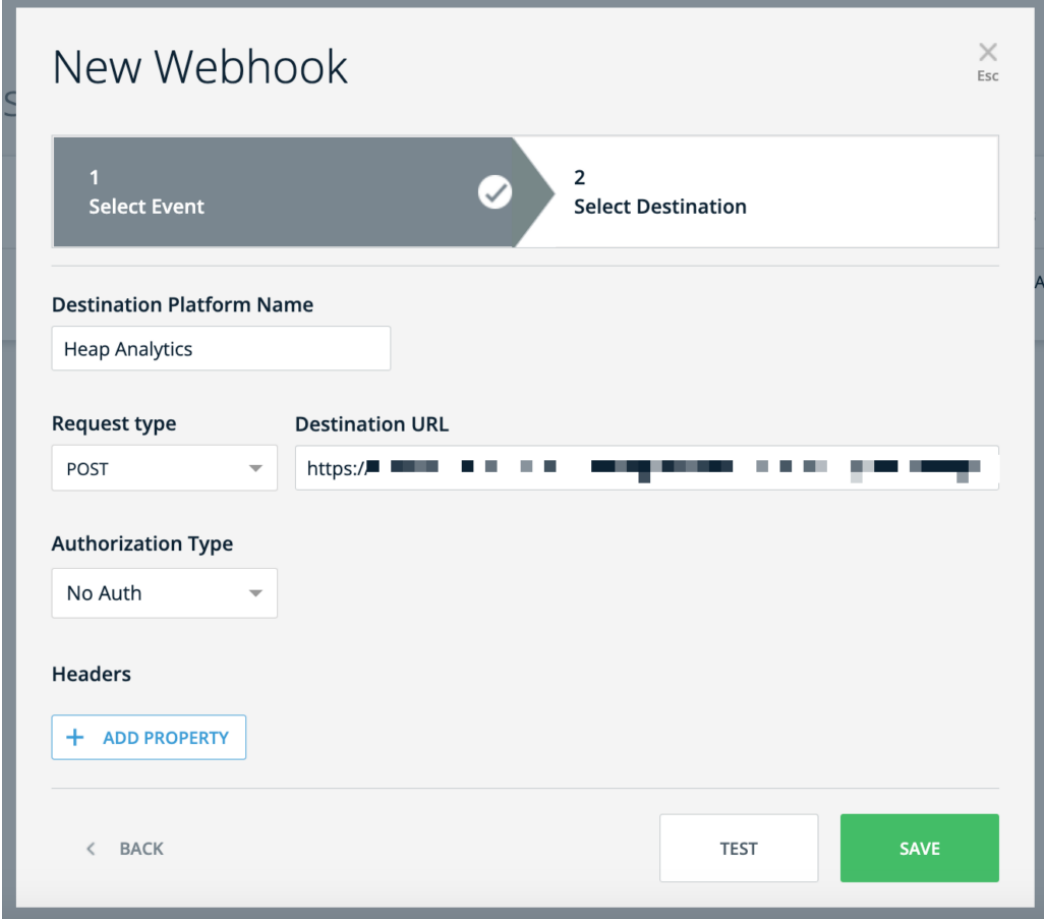

- 8. Click **Save**
- 9. You will be prompted to perform a settings publish in the Editor
	- This step is necessary only for the first webhook you create
	- To learn more, please refer to the following article: **[How to Publish Global](https://support.walkme.com/knowledge-base/how-to-publish-global-settings/) [Settings](https://support.walkme.com/knowledge-base/how-to-publish-global-settings/)**

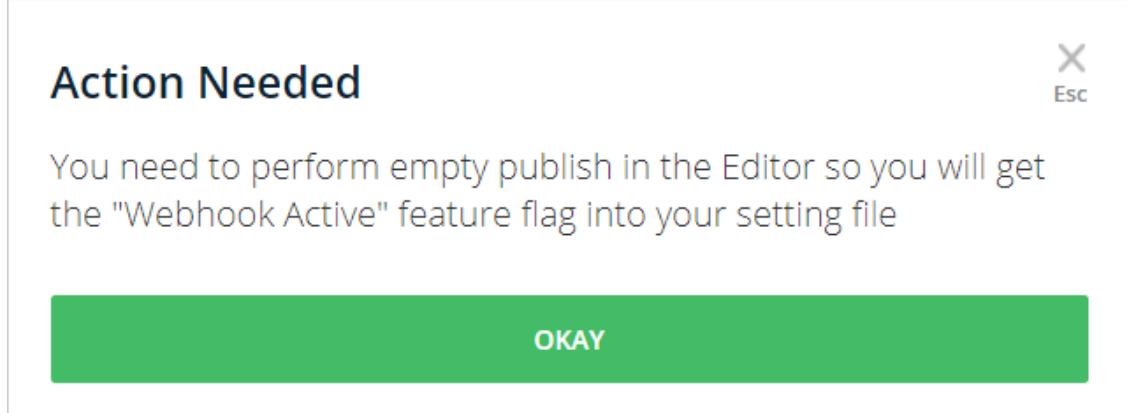

To verify that you've successfully configured the webhook, follow these steps:

1. Enter your application

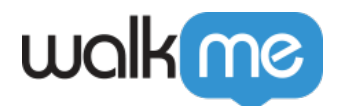

- 2. Perform the event the webhook is tracking
- 3. Check that the destination system you've configured receives the webhook call and executes the desired outcome

#### **Tip**: You can manage your destinations in the Destinations page.

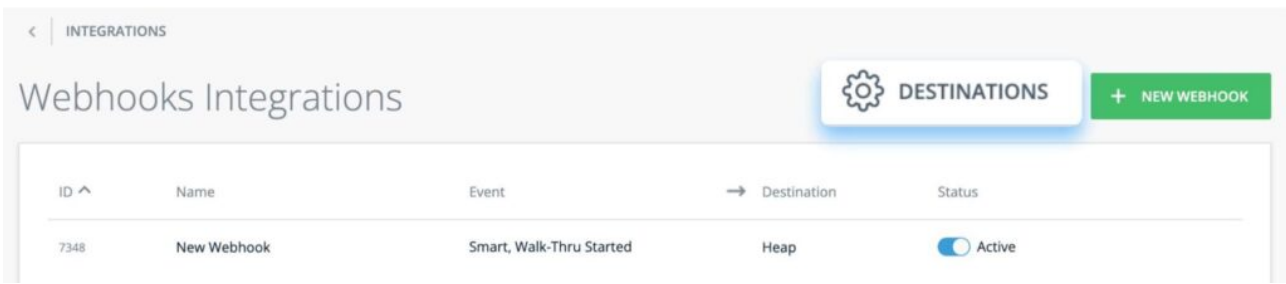

### List of Available Events

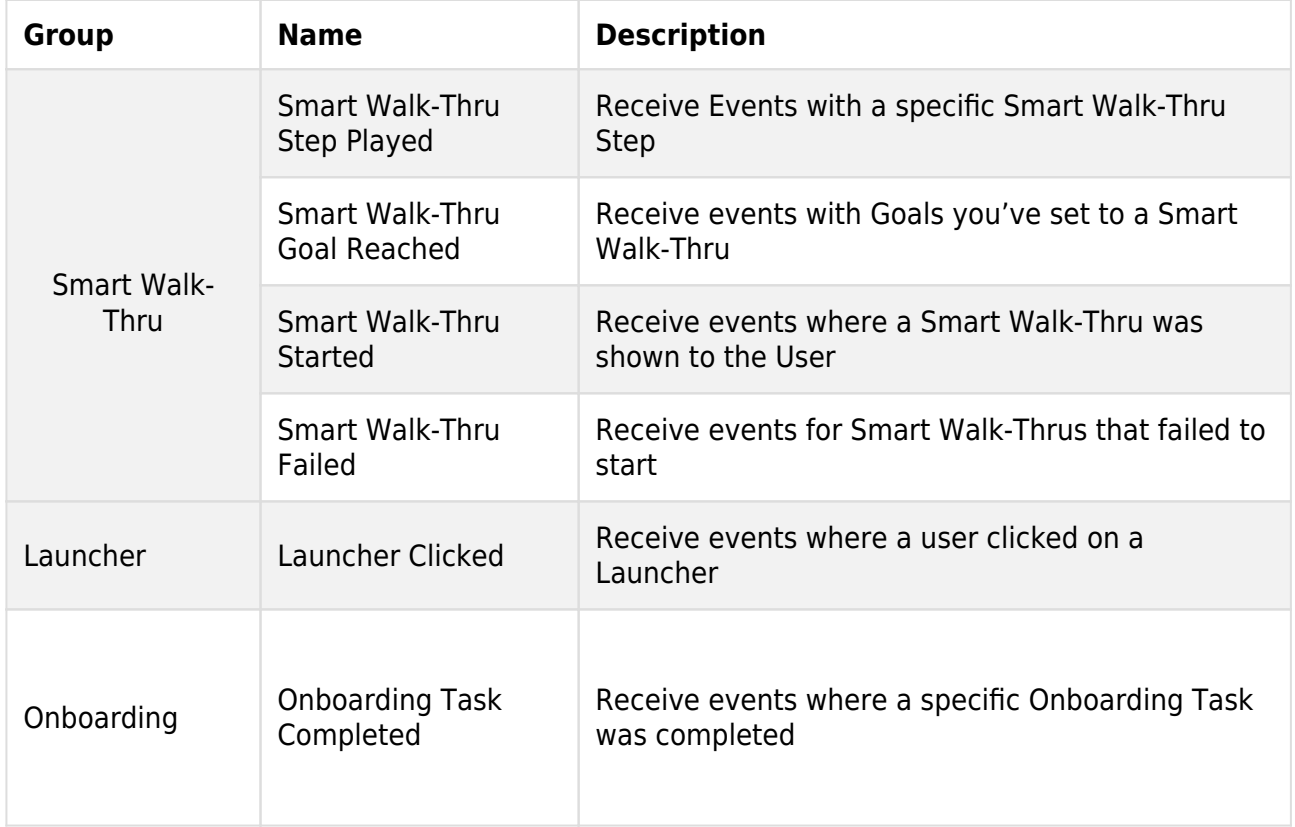

The below table displays all options available for creating webhook events:

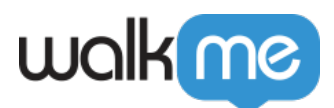

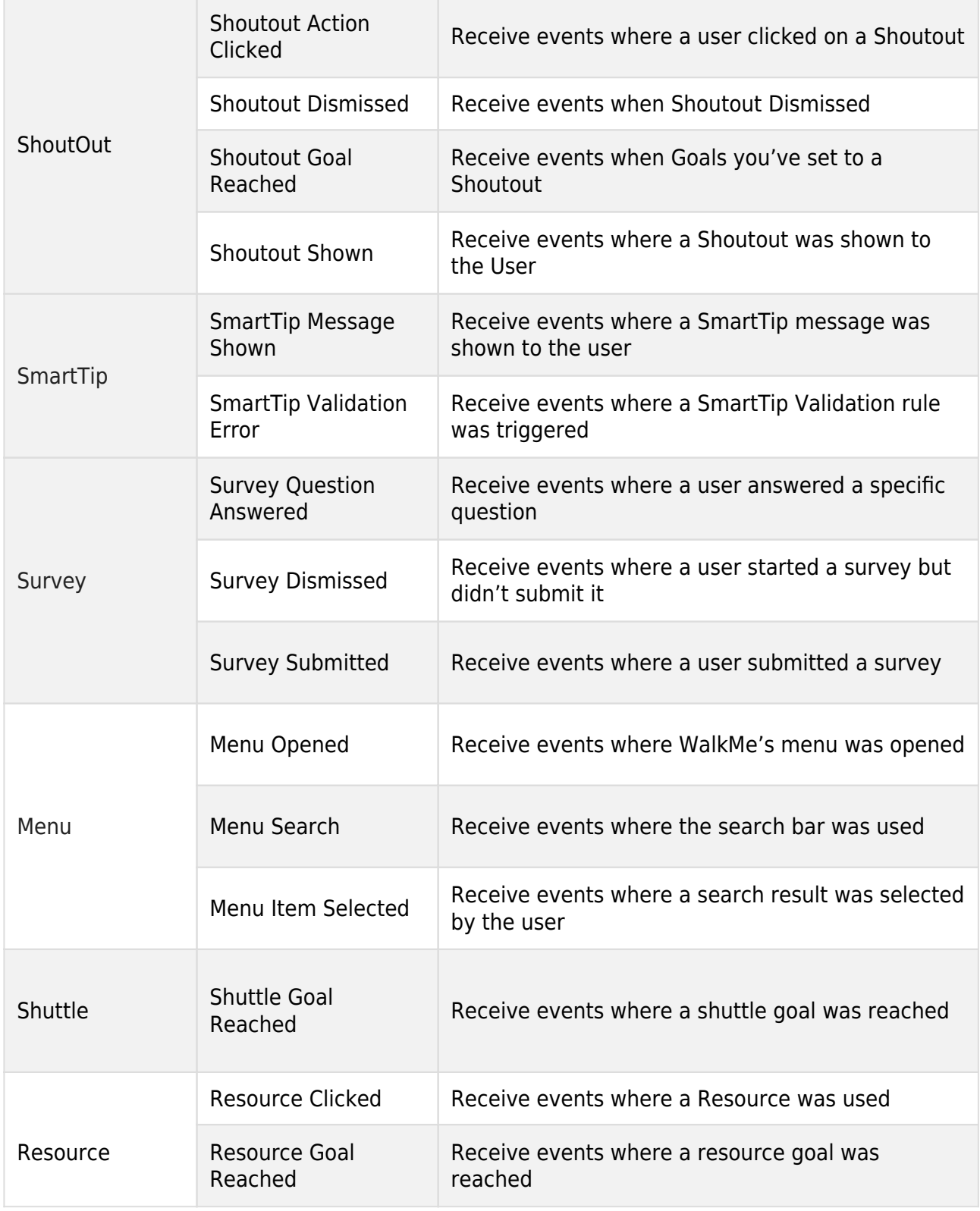

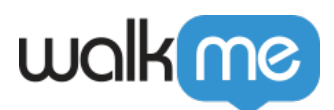

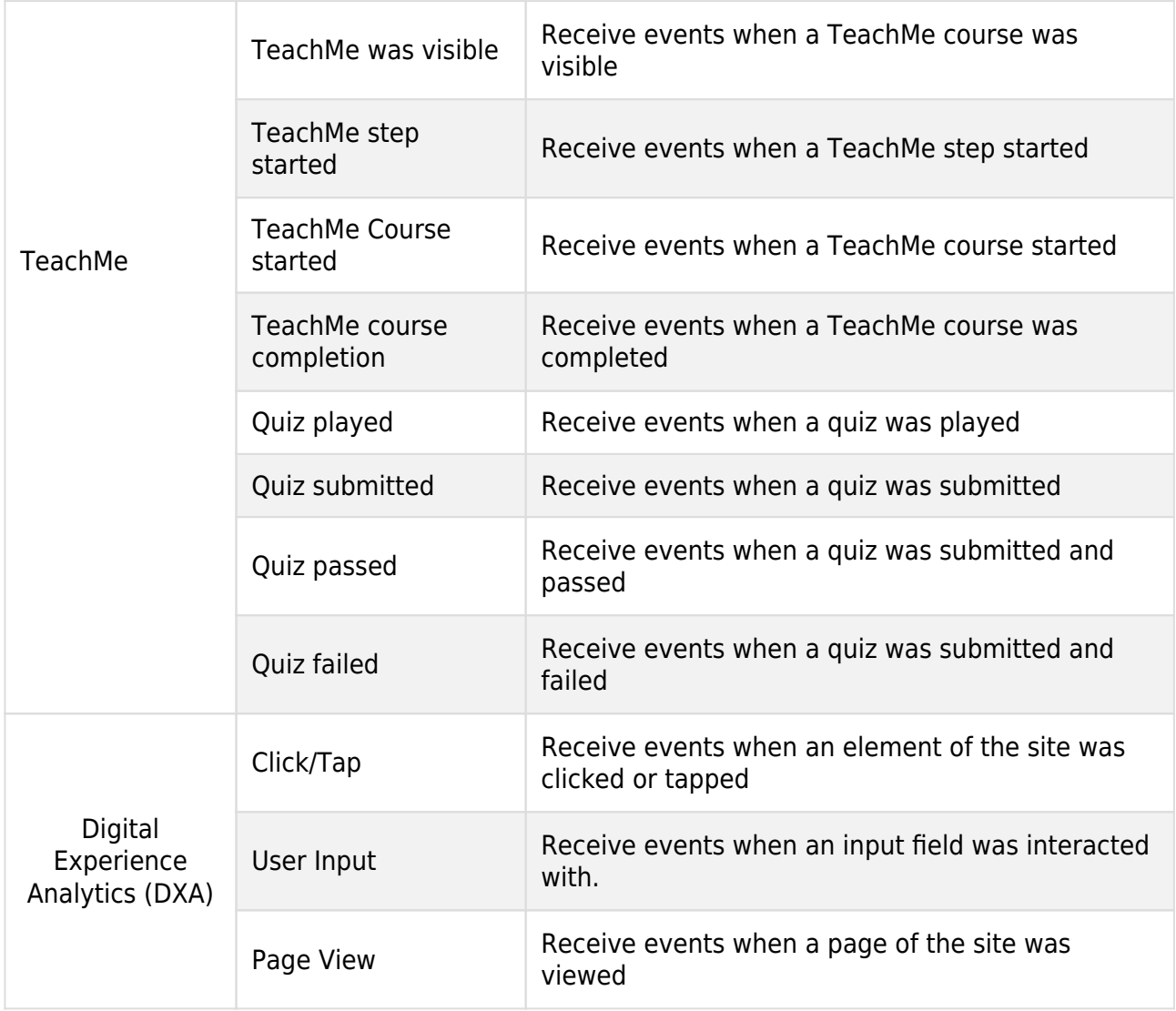